## **ΟΔΗΓΙΕΣ ΧΡΗΣΗΣ ΓΙΑ ΚΑΜΕΡΕΣ ΠΟΥ ΛΕΙΤΟΥΡΓΟΥΝ ΜΕ ΤΗΝ ΕΦΑΡΜΟΓΗ ICSee**

**[www.e-anagnostou.gr](http://www.e-anagnostou.gr/) τηλ.210 9014260**

Από το Play Store κατεβάστε την εφαρμογή ICsee

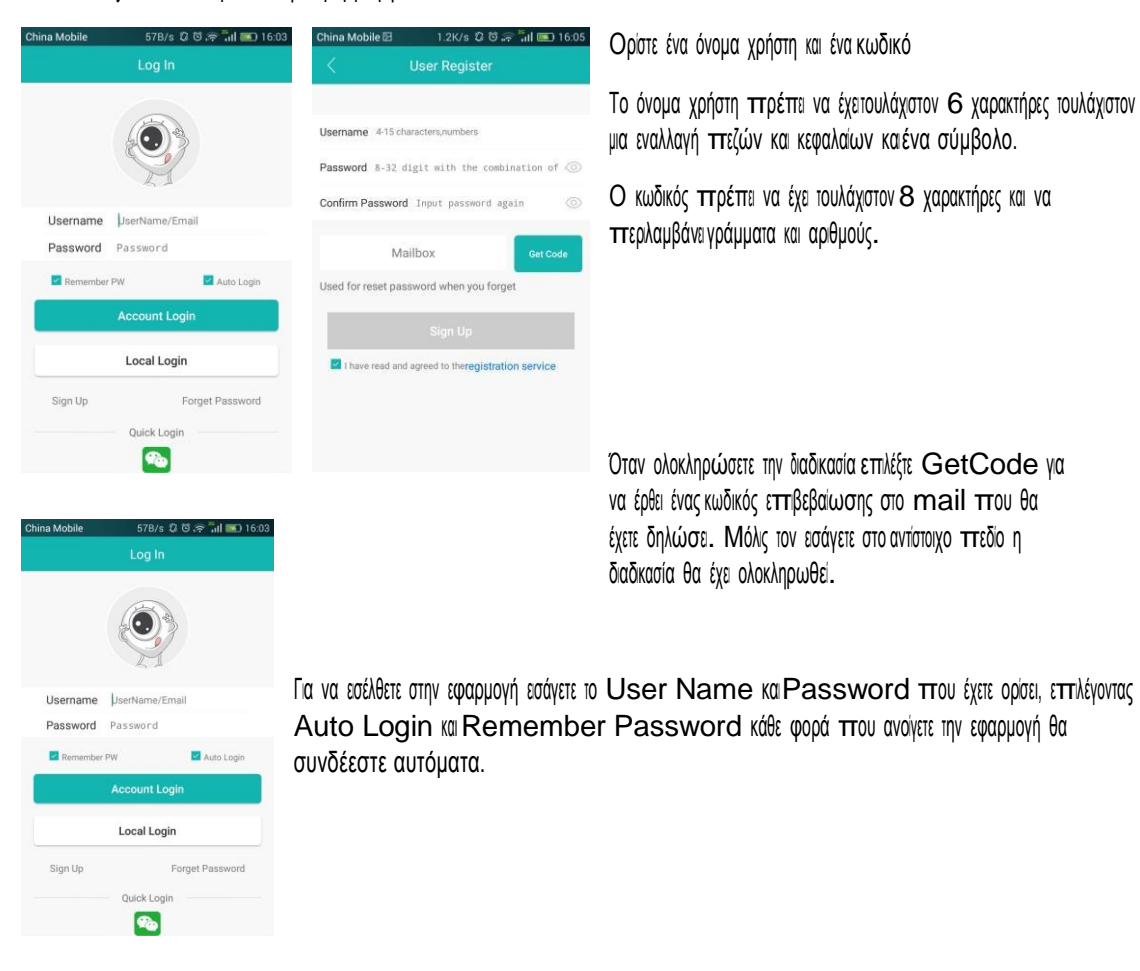

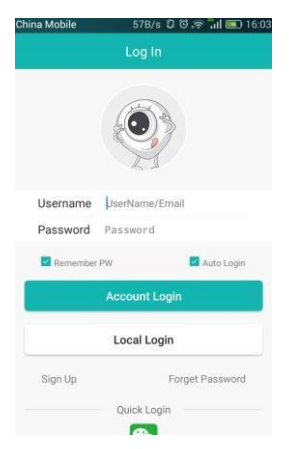

Στην περίπτωση που έχετε ξεχάσει τον κωδικό σας επιλέγοντας Forget Password θα σταλεί στο mail που έχετε δηλώσει ένα νέος κωδικός επαναφοράς.

Για να προσθέσετε μια κάμερα στην εφαρμογή επιλέξτε Add Device και στην συνέχεια επιλέξτε τρόπο σύνδεσης. Είναι σημαντικό πριν επιχειρήσετε να ρυθμίσετε την κάμερα θα πρέπει να της έχετε κάνει Reset και να έχει ολοκληρώσει την διαδικασία αυτοελέγχου της.

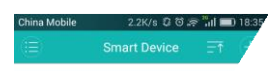

## Αρχικά επιλέξτε Setup My Device to WiFi Στην οθόνη πτου θα εμφανιστεί εσάγετε το όνομα του WiFi δικτύου σας και τον κωδικό πτρόσβασης σε αυτό.

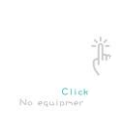

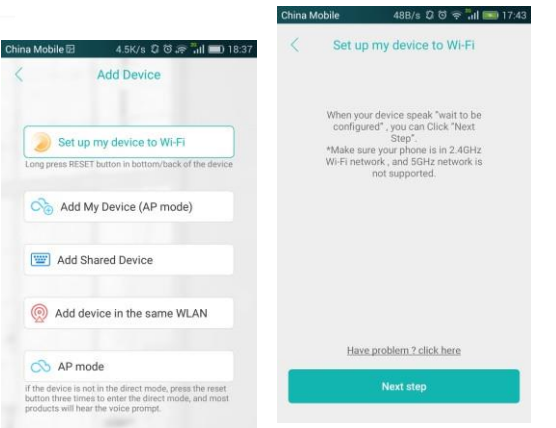

Μετά αττό μια διαδικασία αναζήτησης θα εμφανιστεί η κάμερα και ο σεριακός της αριθμός.

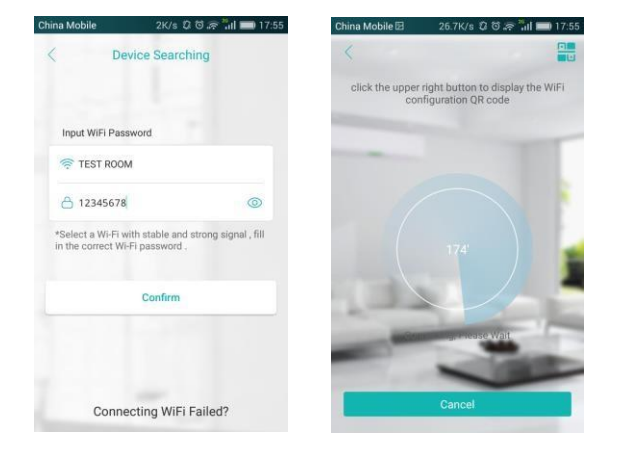

**ICSee [www.e-anagnostou.gr](http://www.e-anagnostou.gr/) τηλ.210 9014260**

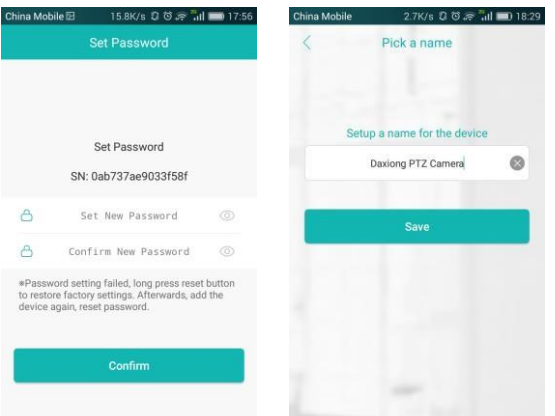

Εισάγετε και επιβεβαιώστε έναν κωδικό πρόσβασης σε αυτή και στην συνέχεια δώστε της ένα όνομα πτου επιθυμείτε.

Αν μια κάμερα λετουργεί ήδη στο δίκτυο WiFi μπτορείτε να την πτροσθέσετε στην

εφαρμογή επιλέγοντας Add Shared Device και στην συνέχει εισάγοντας τον σειριακό της αριθμό <sup>ή</sup> σκανάροντας το QR Code που υπάρχει πάνω στην κάμερα.

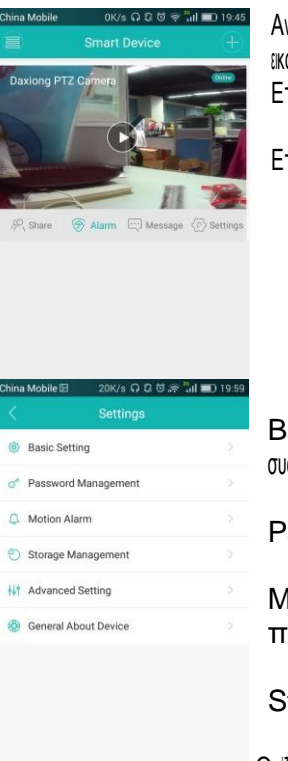

Αν έχει πτροστεθεί και ρυθμιστεί η κάμερα στο κινητό μπτορείτε να συνδεθείτε με αυτή και να δείτε ζωντανά εικόνα.

Επιλέγοντας mobile storage μπορείτε να αποθηκεύσετε εκόνα στο κνητό σας.

Επιλέγοντας Settings μπορείτε να ρυθμίσετε τις παρακάτω παραμέτρους

Basic Settings: Μπορείτε να επιλέξετε τον τρόπο απεκόνισης καθώς και τις βασικές ρυθμίσεις της συσκευής.

Password Management: Μπορέτε να αλλάξετε τους κωδικούς πρόσβασης.

Motion Alarm: Μπορείτε να ενεργοπτοήσετε την ανίχνευση κίνησης και να ρυθμίσετε τις παραμέτρους λειτουργίας και ιδοπτοίησης.

Storage Management: Ορίζετε τις παραμέτρους αποθήκευσης της εικόνας.

Ορίζετε τις παραμέτρους εγγραφής της εκόνας και του ήχου.